# **Creating, Using and Changing Buttons**

### **Creating**

- **1. Select "Add a Button" from the Objects menu.**
- **2. Choose the type of button from the Buttons Appearance menu.**
- **3. Adjust the size and shape of your button and place the button where you want it on the card.**
- **4. Click outside the button.**
- **5. Select your choices for 'Places To Go' or 'Things To Do' from the Button Actions menu.**

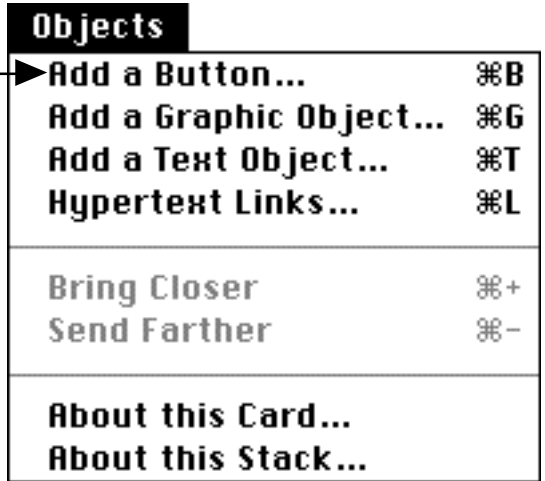

#### **Using**

**Select the Browse Tool (the finger) from the Tools menu.**

# **Editing**

- **1. Click on the Button Tool on the Tools menu.**
- **2. Double-click on the button you want to change.**
- **3. Make changes in Button Appearance or click on Actions to change the 'Places To Go' or 'Things To Do.'**

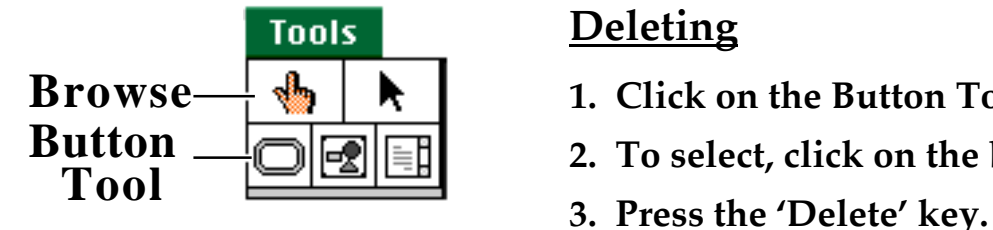

## **Deleting**

- **1. Click on the Button Tool on the Tools menu.**
- **2. To select, click on the button you wish to delete.**
-